# **Tempered**

e-mail: **support@tempered.io** Phone: **+1 206.452.5500 ext. 2 www.tempered.io**

**19410 Hwy 99, Suite A #119 Lynnwood, WA 98036**

## **Front Panel Layout**

The Conductor-500 and Airwall-500 are 1U rack-mount security appliances that facilitate private overlay networks between customer-provided equipment and devices.

Both the Conductor and Airwall Gateway have a unique public/private 2048-bit key pair and a Tempered Networks® signed certificate that establishes a chain of trust to a Tempered Networks® certificate authority. The Conductor and Airwall use these certificates to authenticate to each other and establish secure communications over trusted and untrusted networks.

This guide contains instructions for configuring both the Conductor-500 and the Airwall-500.

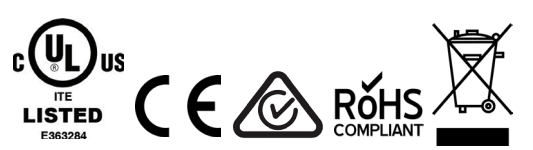

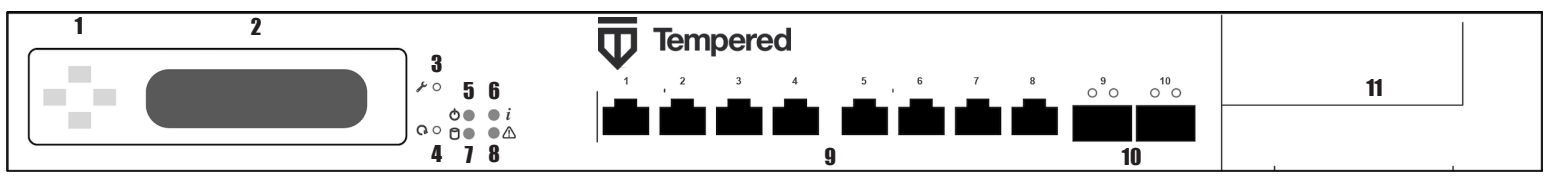

**1** Buttons for LCD display navigation **5** Power LED **9** 8x RJ45 Ethernet ports

**2** LCD display panel **6** Activity indicator LED **10** 2x SFP ports

- **3** Diagnostic/Reset button **7** Status LED **11** 1x Expansion bay
- 

- 
- 
- 
- 
- 
- **4** (non-functional) **8** Alert LED (functional for the Airwall-500 only)

## **Specifications**

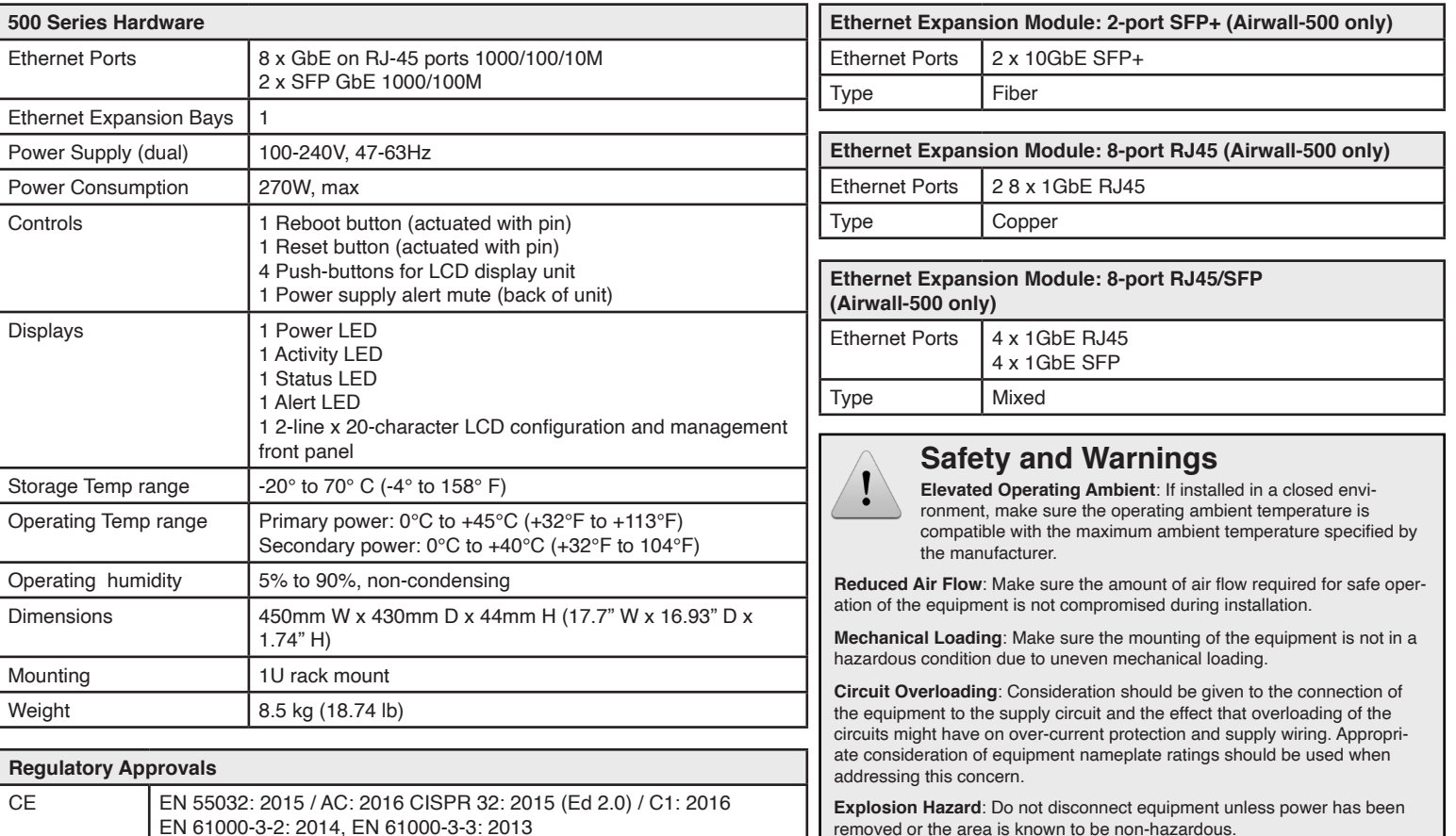

VCCI VCCI-CISPR 32: 2016

FCC | Part 15B Class A

IEC IEC 60950-1:2005 (2nd edition), Am 1:2009, Am 2:2013

AS/NZS CISPR 32: 2015 CISPR 32: 2015 (Ed 2.0) / C1: 2016

**500 Series Hardware EN DOC-0005 Revision Date: March 2, 2020 PLATFORM GUIDE**

## **Provision the Conductor-500**

The Conductor has a static IP address configured on its underlay port. To continue initial setup, connect a workstation to port 1 on the Conductor. Only use Port 1 or Port 2. Do not use any other ports.

### **Step 1: Log in and secure the system administrator account:**

- 1. The Conductor is configured with IP address: *192.168.56.2*
- 2. Configure your computer with an IP address in the *192.168.56.0/24* subnet, e.g. *192.168.56.100*
- 3. In a web browser, connect to https://192.168.56.2
- 4. Enter the default system administrator username *admin*
- 5. Enter the default system administrator password *admin123*
- Change the default system administrator credentials when prompted.

### **Step 2: Connect the Conductor to your underlay**

Once you have secured the system administrator account, you can connect the Conductor to the underlay using the NIC configured previously. After you connect the Conductor to the underlay, you can connect to the web-based administrator UI via the hostname or IP address you configured during initial setup.

### **Step 3: Enter Conductor system configuration information**

Once you successfully log in from the Conductor UI and change the default login information, you enter basic configuration information for your Conductor in the System Configuration dialog.

On either the **Network Adapter 1** or **Network Adapter 2**, select one of the following:

- DHCP to dynamically obtain an IP address from the shared network.
- A DNS hostname for the Conductor. This hostname will be included in the DHCP request to facilitate DNS registration.
- A static IP address that will be valid on the underlay.

**Note**: When you click **Update Settings**, you may lose your current connection to the Conductor while the settings are applied. You can log back into the Conductor once the configuration is complete.

## **Provisioning the Airwall-500**

You use Diagnostic mode to initially provision an Airwall and configure the settings that are most appropriately controlled locally or that cannot depend on connectivity to Conductor.

### **To place the Airwall in diagnostic mode:**

Press and hold the **Diagnostic/Reset** button on the front panel for 3 seconds. The Status LED will flash in fast, steady pattern, indicating the unit is in diagnostic mode.

**CAUTION**: Do not continue pressing the reboot button for more than 5 seconds as this will factory-reset the Airwall.

Once in diagnostic mode, all device network ports are temporarily bridged together and assigned a temporary IP address of 192.168.56.3, and a DHCP server is temporarily active on the ports. In this configuration, you can connect a workstation directly and use it to access the diagnostic mode UI via a basic web user interface active on the device network ports. This UI is used for basic settings and information displays.

The Conductor is the central configuration and management point for Airwall Gateways and they must be able to locate the Conductor on the underlay.

### **To configure the Airwall:**

- 1. Apply power to the Airwall.<br>2. Place the Airwall into diagn
- 2. Place the Airwall into diagnostic as described above.<br>3. Configure a workstation to use DHCP to obtain an IF
- 3. Configure a workstation to use DHCP to obtain an IP address and netmask, then connect the workstation to any of the device network ports of the Airwall.
- 4. Open a web browser on the workstation and navigate to http://192.168.56.3 and the diagnostic mode user interface will load.
- 5. Click on the **Configuration** drop down, click on **Conductor URL** and enter the Airwall Conductor URL in **Host** field and *8096* in the **Port** field.
	- If the hostname of the Airwall Conductor is conductor-01.example.com, the URL should be entered as *https://conductor-01.example.com*
	- If the IP address of the Airwall Conductor is 192.168.56.2, the URL should be entered as *https://192.168.56.2* **NOTE**: You must use HTTPS, and connection on port 8096.
- 6. Click **Submit**.
- Reboot the Airwall to return it to normal operating mode. You can reboot it by selecting **Diagnostic/Reboot** in the diagnostic mode user interface, or by turning the Airwall off and back on again.

Once the Airwall is correctly provisioned, it appears in the Conductor user interface, where you can further configure and manage it.

## **Additional Documentation**

If you require additional information about configuring or managing your 500-series hardware, see Airwall help at https://webhelp.tempered.io/webhelp.